### **Physician Join Zoom Meeting**

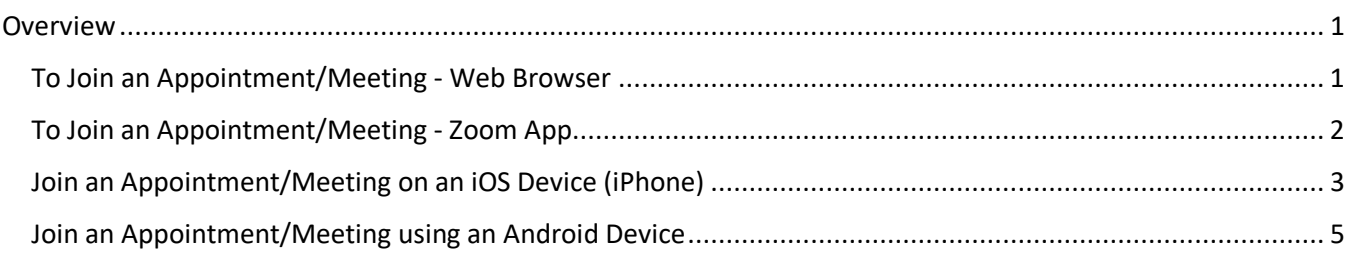

#### <span id="page-0-0"></span>**Overview**

In order to join a start a Zoom video session with your patient, you will need to follow the steps below. You can use a computer or cellular device.

If you have trouble with these steps, we recommend you try troubleshooting via the Zoom Support page – they have great videos and lots of resources[. https://support.zoom.us/hc/en-us](https://support.zoom.us/hc/en-us)

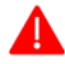

You must download and install the Zoom application on your computer or smartphone prior to your meeting.

<span id="page-0-1"></span>**To Join an Appointment/Meeting - Web Browser**

#### 1. Click on the **Start this Meeting** button.

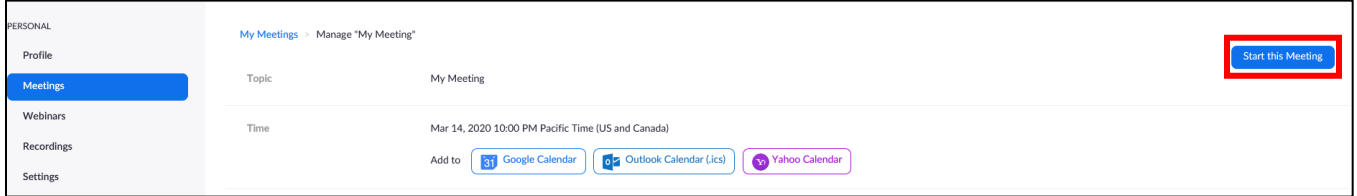

- 2. Follow the automatic prompts to save the application on the computer.
- 3. Once installed, the Zoom program will automatically run on the device.
- 4. Choose whether to use the computer audio or to dial-in by telephone.
- 5. The "Waiting Room" will be ready for you to view who is in the waiting room.
- 6. Once ready to start the appointment, "**Admit**" the patient to start the meeting.

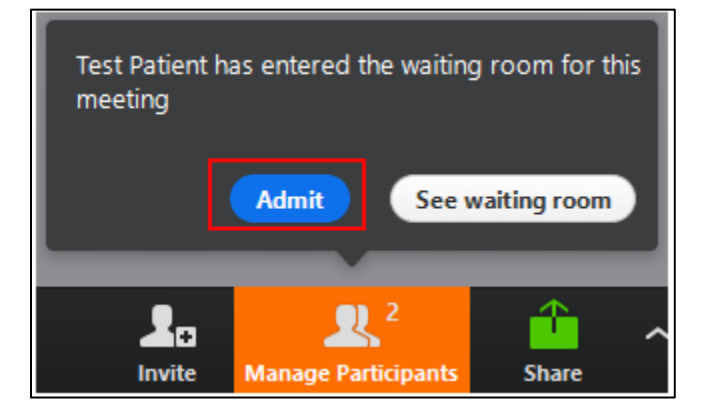

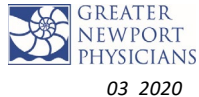

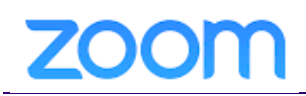

#### <span id="page-1-0"></span>**To Join an Appointment/Meeting - Zoom App**

- 1. Open the **Zoom app**.
- 2. **Option 1:** You can join the meeting by clicking **Start** next to the specific meeting from your Meetings listing. Choose to dial in or use internet audio.
- 3. **Option 2:** Click **'Join a Meeting'** and type in **Meeting ID**. Choose to dial in or use internet audio.

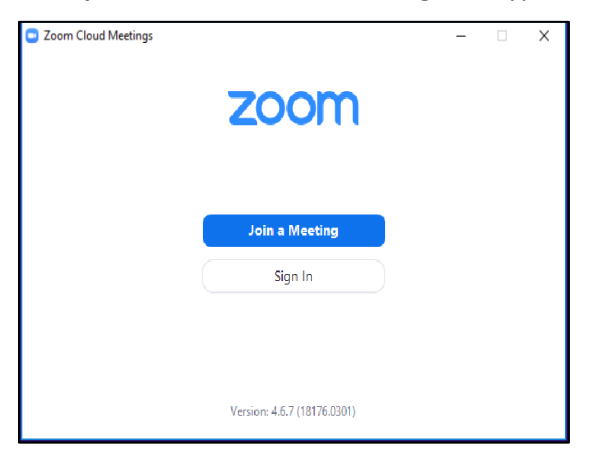

a. Click **Join with Video** to start the meeting.

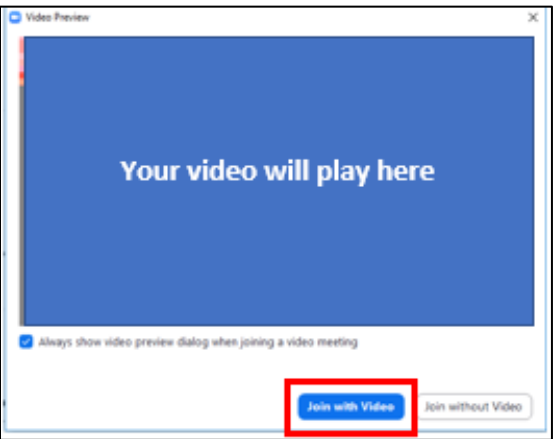

- 4. The "Waiting Room" will be ready for you to view who is in the waiting room.
- 5. Once ready to start the appointment, click **"Admit**" to start the meeting.

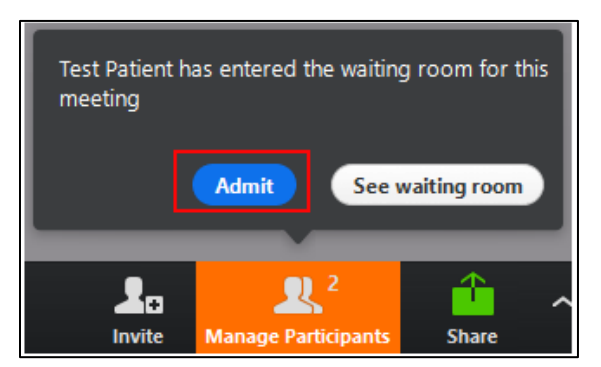

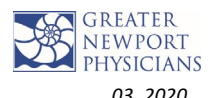

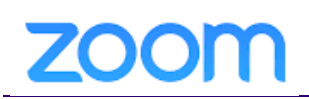

### **TIP SHEET**

#### <span id="page-2-0"></span>**Join an Appointment/Meeting on an iOS Device (iPhone)**

1. To download to your **iOS (iPhone):** Go to the App Store **on the App Store** on your iPhone and type in **Zoom Cloud** and install the application.

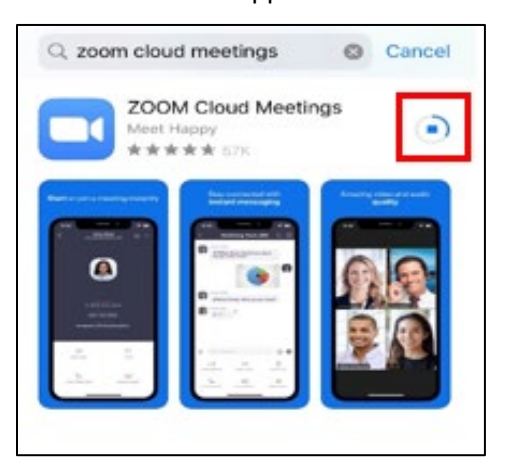

2. Once the program installs, click **Join a Meeting.**

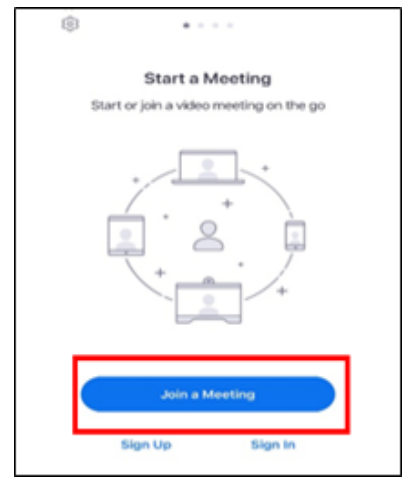

#### 3. Click **Join** and follow the prompts.

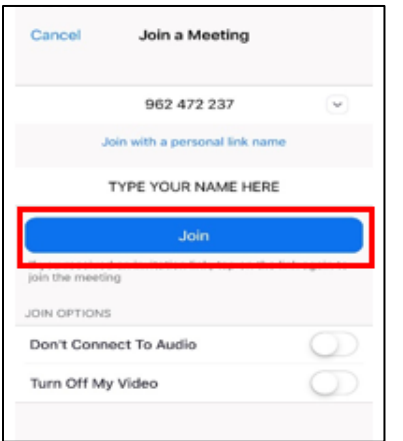

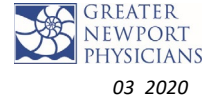

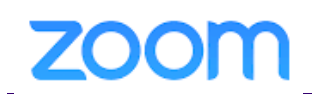

4. If you see the pop-up on the second image, you will need to make sure to download the Zoom App.

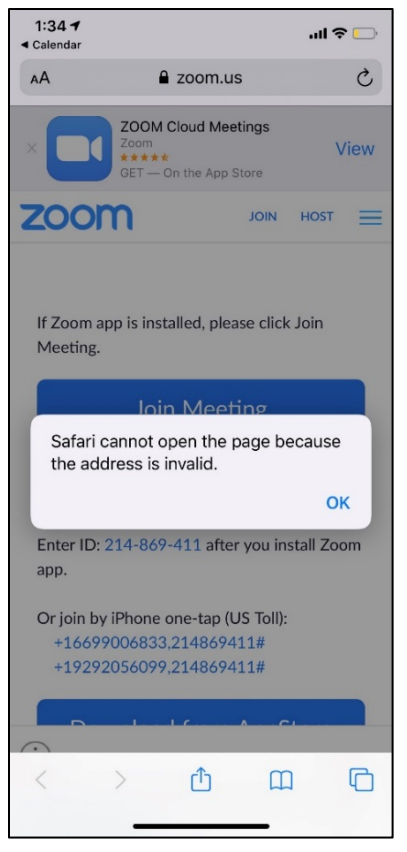

5. When the video preview window opens, click **Join** with Video.

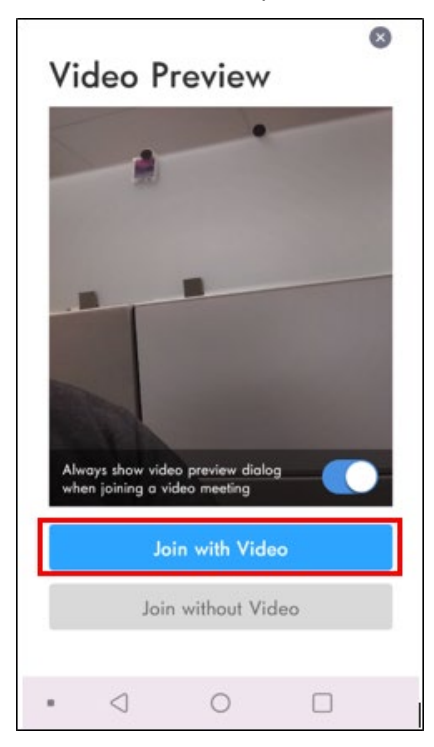

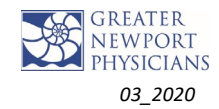

# **ZOOM**

- 6. Patients will be waiting in the virtual waiting room.
- 7. Click **Admit** to let them into the meeting.

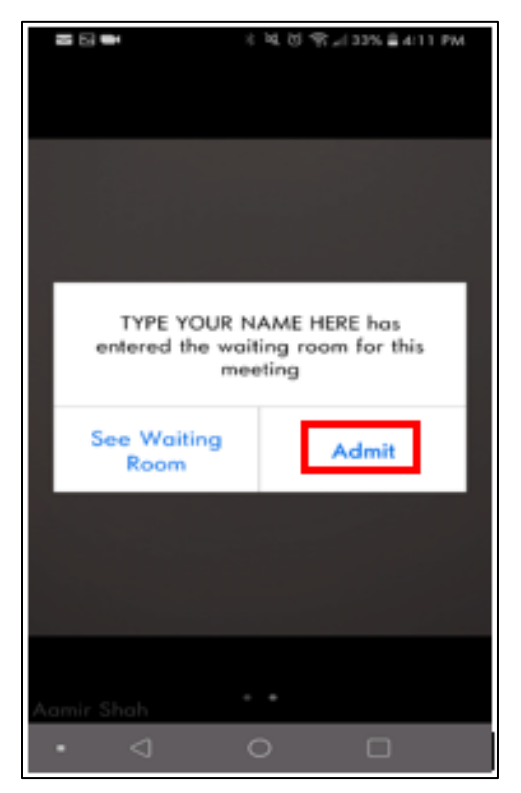

<span id="page-4-0"></span>**Join an Appointment/Meeting using an Android Device**

1. To download to your **Android Cell Phone**: Go to the Google Play Store  $\left[\begin{array}{c} \begin{array}{c} \begin{array}{c} \begin{array}{c} \end{array} & \begin{array}{c} \end{array} & \begin{array}{c} \end{array} & \begin{array}{c} \end{array} & \begin{array}{c} \end{array} & \begin{array}{c} \end{array} & \begin{array}{c} \end{array} & \begin{array}{c} \end{array} & \begin{array}{c} \end{array} & \begin{array}{c} \$ **Zoom Cloud,** and install the application.

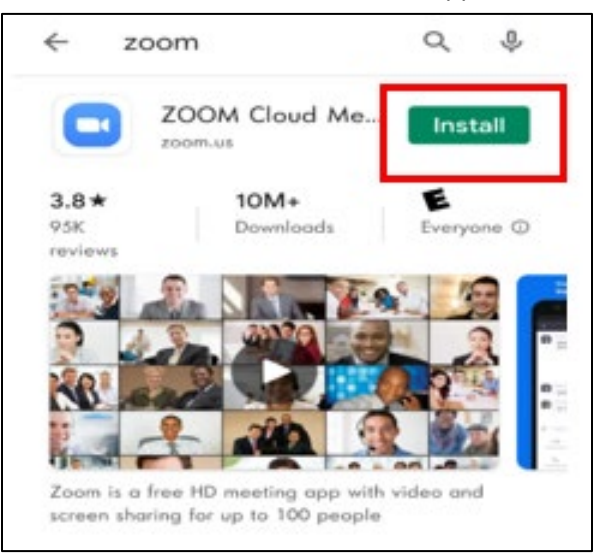

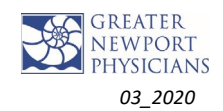

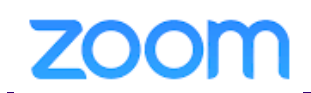

2. Once the program installs, click **Join a Meeting.**

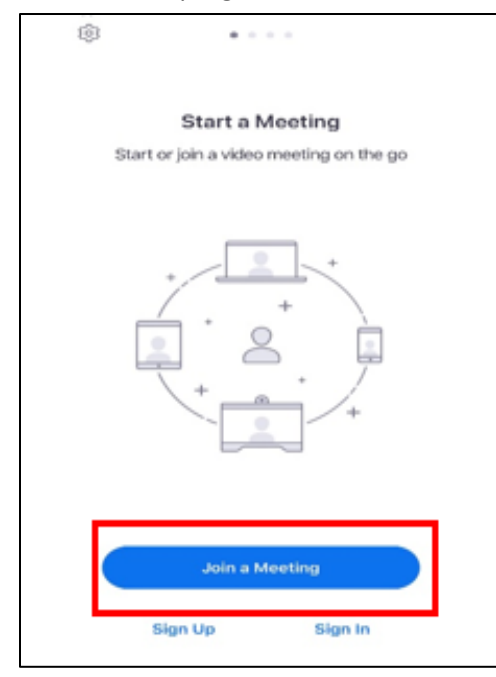

#### 3. Click the **Join** icon.

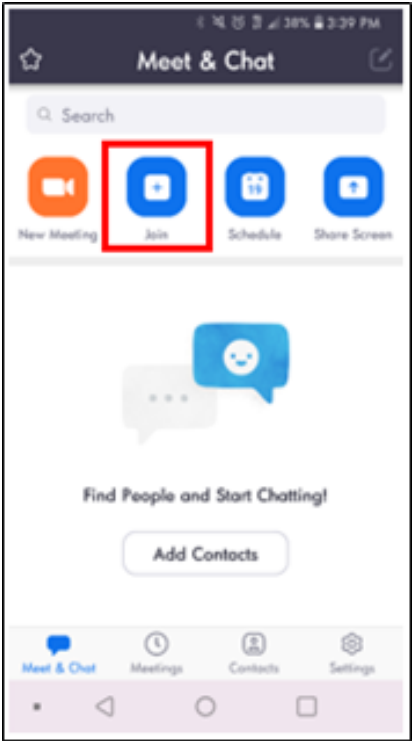

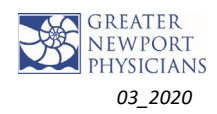

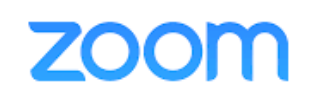

#### 4. Enter the **Meeting ID**, type in your **name** and click **Join Meeting**.

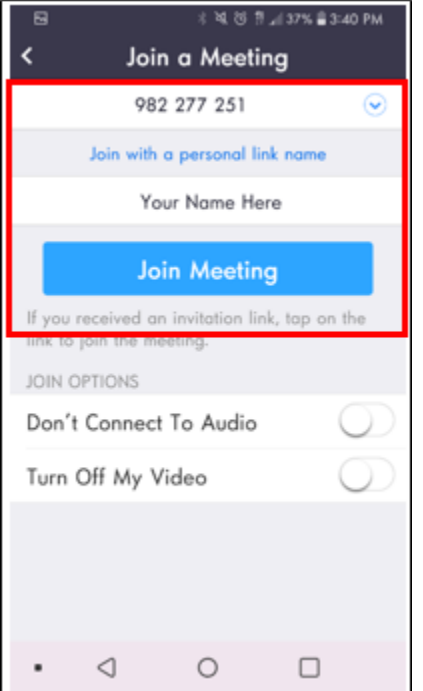

5. When the video preview window opens, click **Join with Video**.

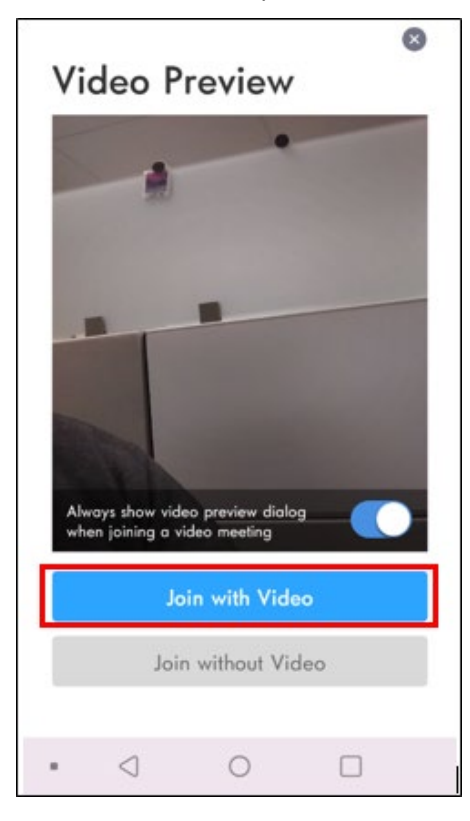

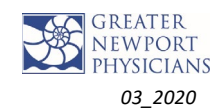

# **ZOOM**

- 6. Patients will be waiting in the virtual waiting room.
- 7. Click **Admit** to let them into the meeting.

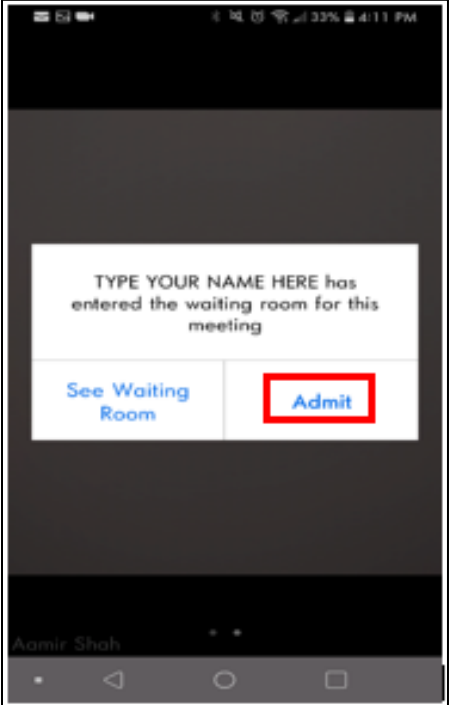

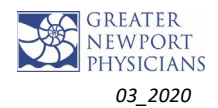